# codrive sign Fiche de prise en main Signature qualifiée à distance avec dongle

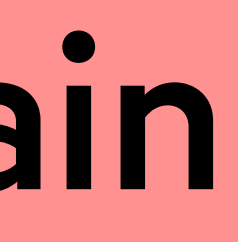

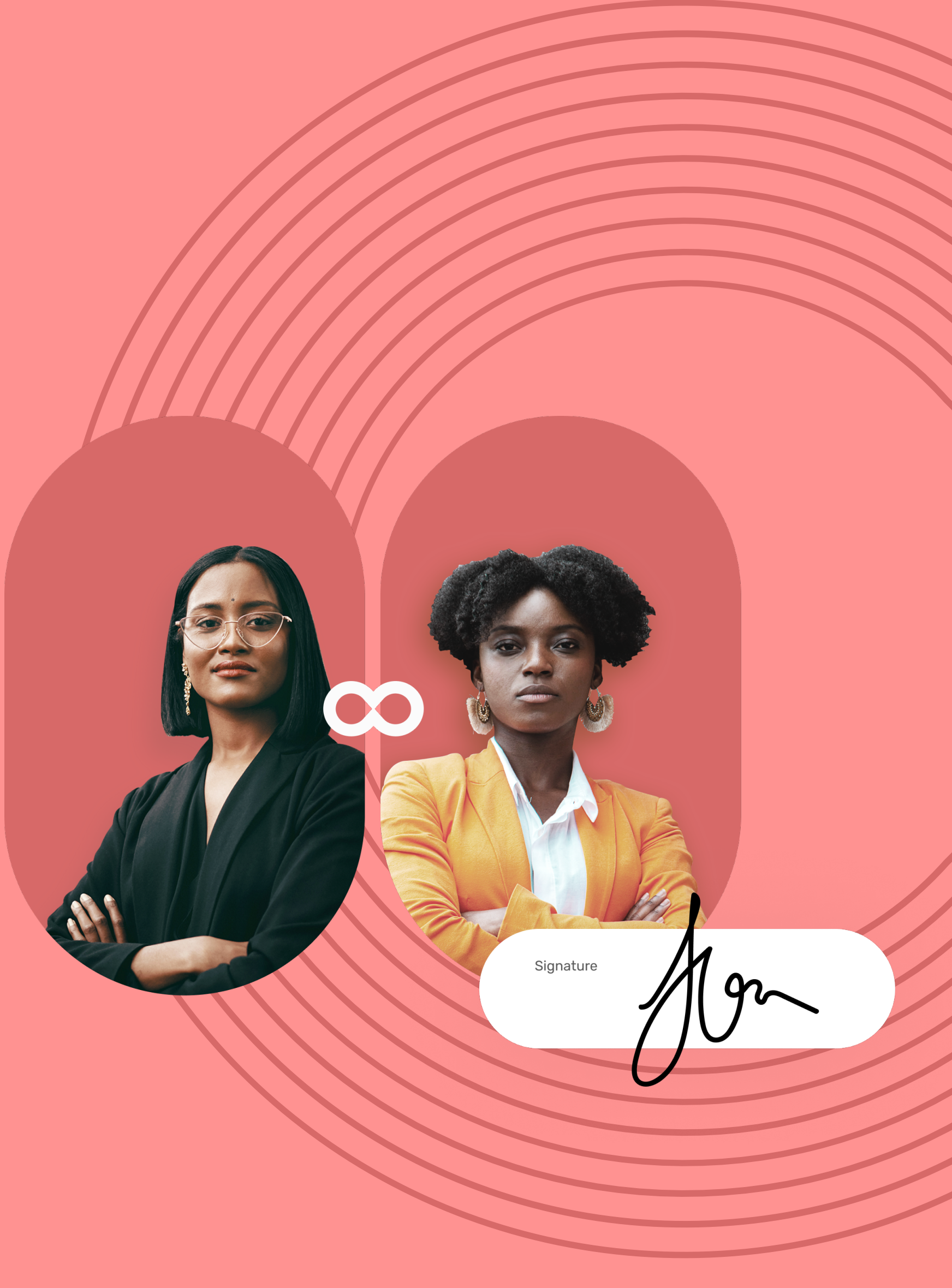

## Fiche de prise en main Signature qualifiée à distance avec dongle

Si l'émetteur vous demande des informations ou des documents complémentaires, vous devrez les fournir avant de pouvoir signer le(s) contrat(s).

Accédez au contrat à signer Depuis votre messagerie, accédez à l'e-mail intitulé **1 Votre document pour signature**. 1

### Complétez le contrat avant signature 2

Pour cela, renseignez les informations demandées et insérez les annexes requises puis cliquez sur **Enregistrer** pour passer à l'étape suivante.

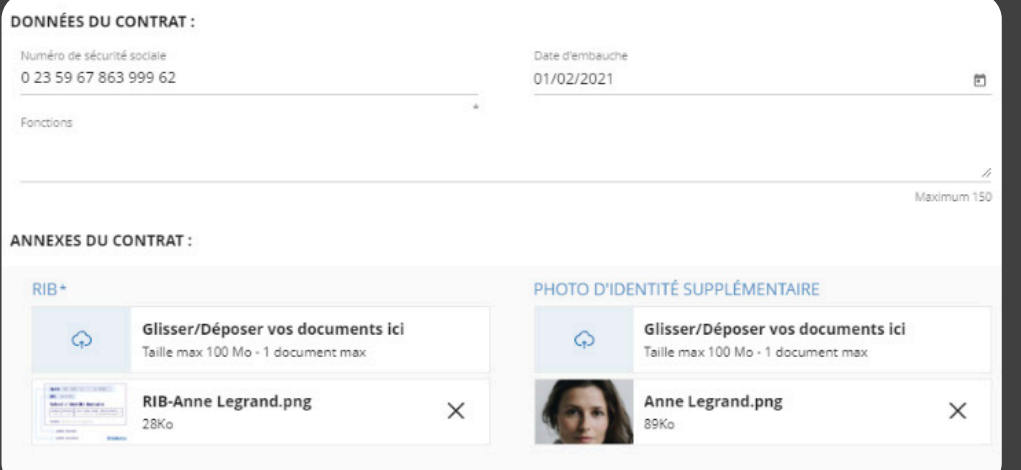

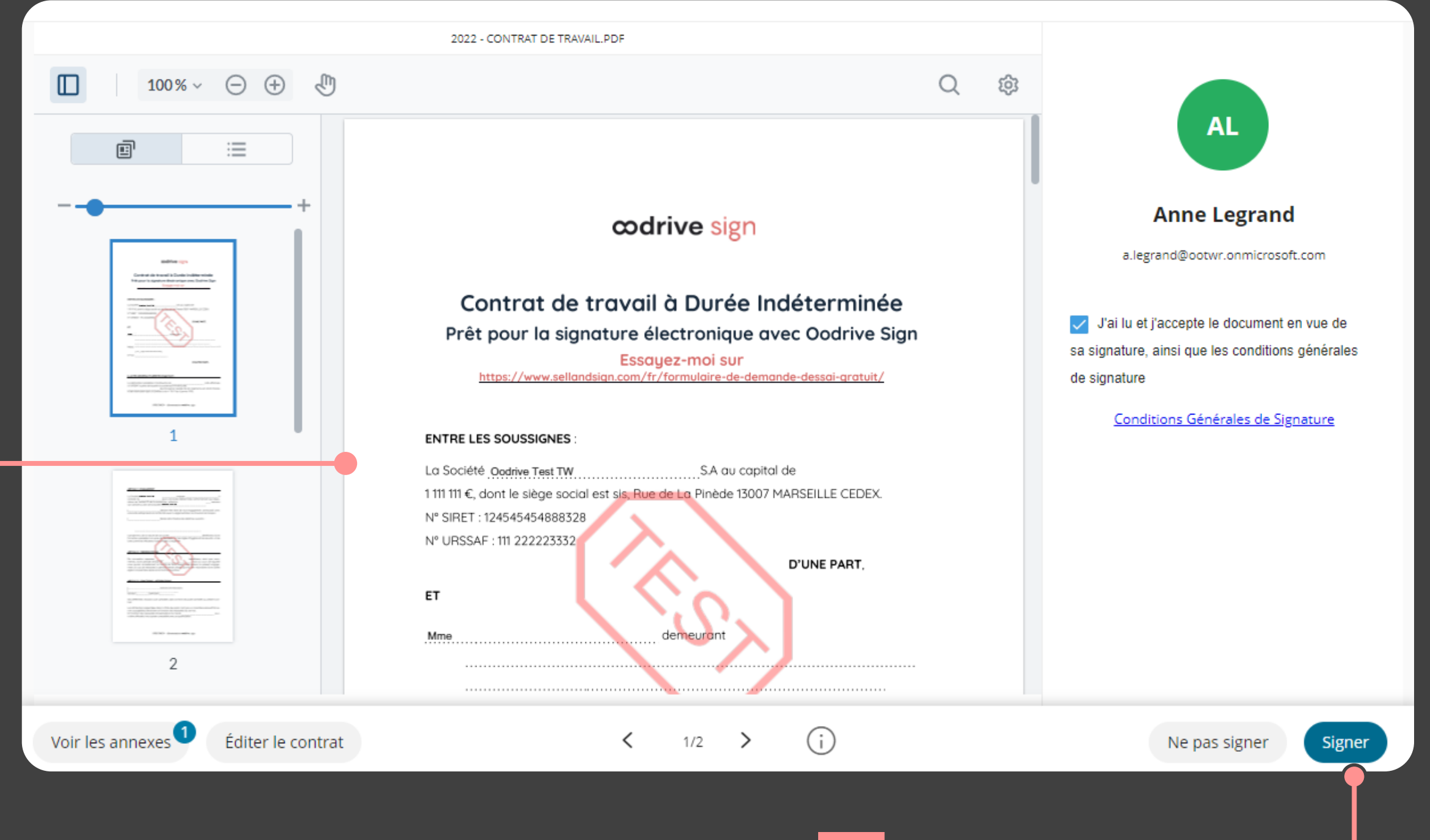

- Consultez le contenu du ou des document(s) **1 1** en attente de signature ainsi que les annexes.
- Faites défiler les pages à l'aide de la molette **2** de votre souris ou accédez directement à la page de votre choix en cliquant sur son aperçu.

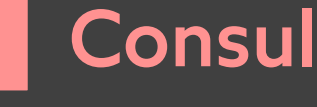

- Après avoir consulté les documents, cochez **J'ai lu et j'accepte le document en vue de sa signature, ainsi que les conditions générales de signature**.
- Cliquez sur le bouton **Signer**. **2**

Votre navigateur s'ouvre et vous êtes redirigé vers la **3** plateforme de signature, où vous pourrez consulter et signer le ou les document(s) qui vous ont été envoyés.

Cliquez sur le bouton **Lire et signer le document 2** ou **Compléter et signer le document**.

### LIRE ET SIGNER LE DOCUMENT

**Veuillez noter :** Si plusieurs documents sont disponibles, veillez à bien tous les consulter. En signant une liasse, vous signez l'ensemble des documents qu'elle contient (sauf les annexes).

# codrive sign

### 3 Consultez le contrat (1994 de l'alphabet 1995)

Vous allez maintenant devoir vous assurez que vous disposez bien de tous les éléments nécessaire pour procéder à la signature avec votre certificat sur clé.

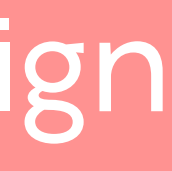

# Fiche de prise en main

Signature qualifiée à distance avec dongle

## 6 Signez à l'aide de votre certificat sur clé

Depuis la page affichant le(s) document(s) à signer, **1** cliquez sur **Suivant**.

Une fois l'opération de signature terminée, cliquez sur **4 Terminer** pour fermer l'application de bureau.

**5** Retournez sur votre navigateur.

Sélectionnez votre certificat, puis cliquez sur **Signer**. **2**

Une fois le ou les contrats signés et validés par toutes les parties, vous recevrez un e-mail vous permettant de télécharger leur version finale ainsi que les annexes associées.

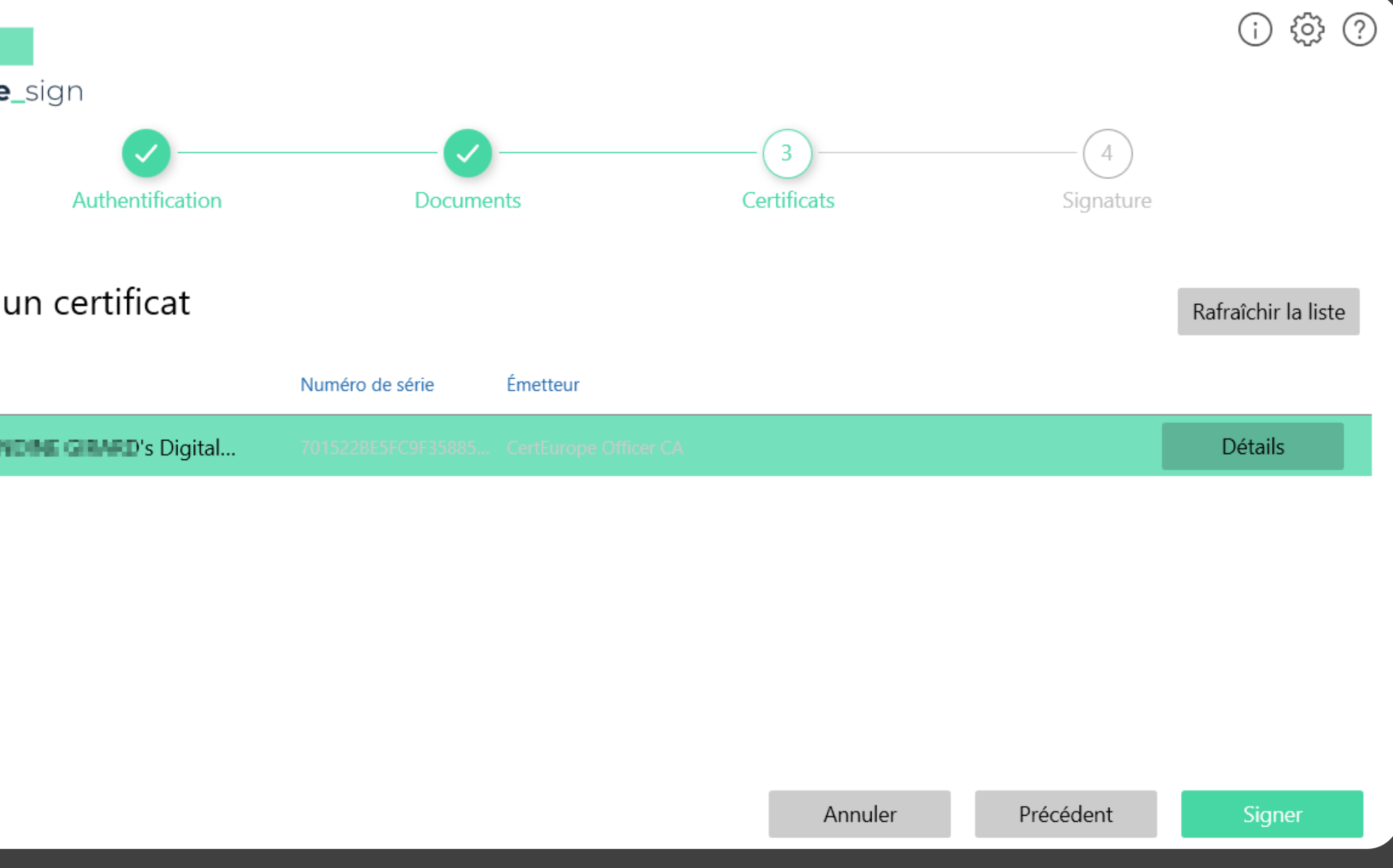

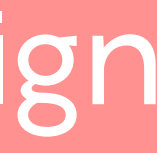

Renseignez le code confidentiel permettant d'accéder à **3** votre certificat, puis cliquez sur **OK**.

### Préparez votre matériel 5

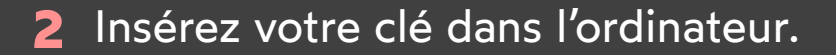

Cliquez sur **Ouvrir l'application** et, le cas échéant, **3** autorisez l'ouverture de l'application de signature.

- Dans la fenêtre qui apparaît, vérifiez que vous disposez **1** bien des applications nécessaires à l'usage de votre certificat sur clé.
- Si vous n'avez pas encore configuré votré clé, cliquez sur **Configuration de la clef.exe** et suivez la procédure décrite sur le site Certeurope.
- Si vous n'avez pas encore installé l'application de bureau dédiée à la signature par clé de sécurité USB, cliquez sur **Signature.exe** et installez-la.

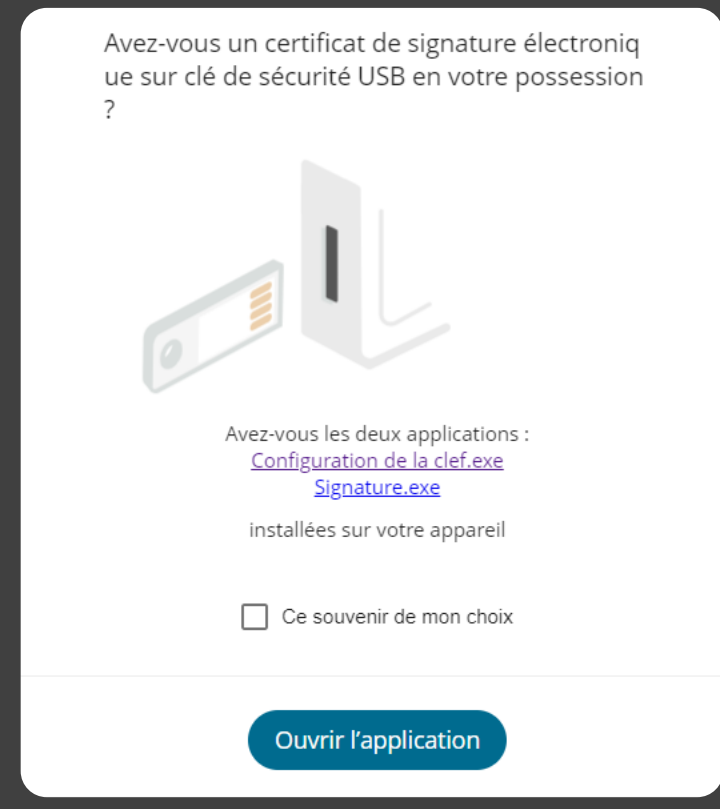

Un message de confirmation vous indique que votre signature a bien été prise en compte.

L'application de signature s'ouvre et affiche le(s) document(s) à signer.

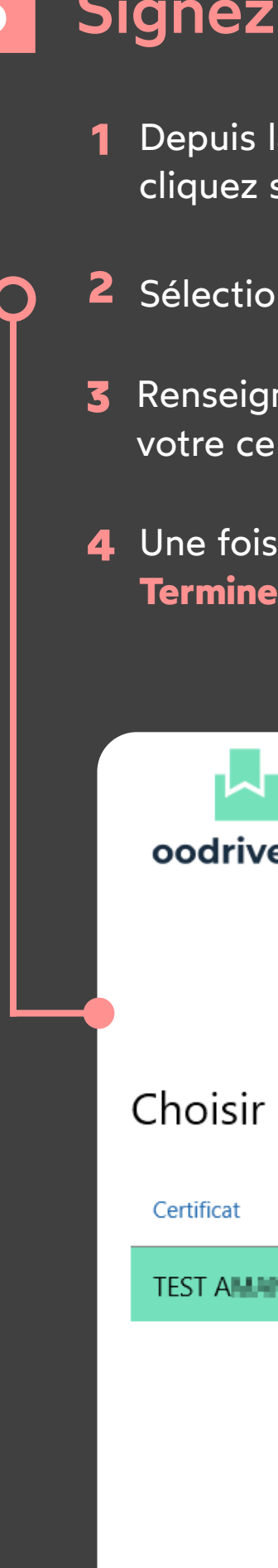

# codrive sign